# Phaser® 6000/6010

**Color Printer** 

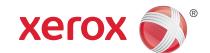

# Printing Multiple Pages on a Single Sheet (N-Up)

When printing a multiple-page document, you can print more than one page on a single sheet of paper. Print one, two, four, six, nine, or 16 pages per side.

## Printing N-Up in a Supported Driver

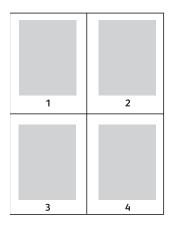

### Printing N-Up in Windows XP SP1 or Later

- 1. In the printer driver settings, click the **Properties** button, then select the **Layout** tab.
- 2. Under the **Pages Per Sheet (N-Up)** option, select the number of pages you want to print on each side of the sheet. The sample image changes to reflect your selection.
- 3. Under **Image Order**, select the order in which the page images appear on the sheet. The sample image changes to reflect your selection.
- 4. In the Layout tab, select other desired page layout options such as Image Orientation and Margins.
- 5. Select the Paper/Output tab, then under 2-Sided Print, select 1-Sided Print, Flip on Long Edge, or Flip on Short Edge
- 6. On the Paper/Output tab, select the paper size and paper type for your job.
- 7. Click OK.
- 8. Send the print job.

#### Printing N-Up in Macintosh OS X Version 10.4 or Higher

- 1. In the application you are printing from, open the **Print** dialog box and then select your printer.
- 2. From the pull-down menu, select Layout.
- 3. Select the number of Pages Per Sheet and the Layout Direction.
- 4. If desired, select a page border type from the Border menu.
- 5. Click **Print** to send the print job.